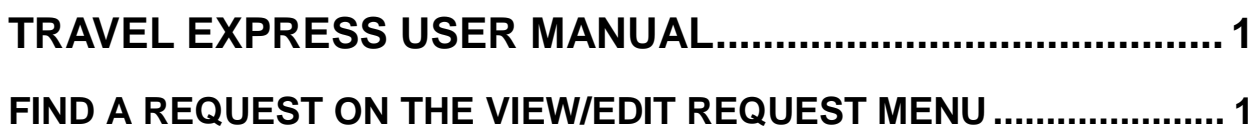

## <span id="page-1-0"></span>**TRAVEL EXPRESS USER MANUAL**

## <span id="page-1-1"></span>**FIND A REQUEST ON THE VIEW/EDIT REQUEST MENU**

To find a request that has been saved and either routed to an approver or not, click **View/Edit Request** in the **Requester/Travel Menu**. To find requests that have been processed, removed, expired, etc., use the [Reports m](http://www.sco.idaho.gov/web/DSADoc.nsf/D4ADA187826A5CB78725779E0073B13B/$FILE/travelexpressreports.pdf)enu or the [Processed Documents](http://www.sco.idaho.gov/web/DSADoc.nsf/C155177ACF2144E38725785B0051D26C/$FILE/te-processed-documents.pdf) menu.

Figure 1 - Travel Express menu

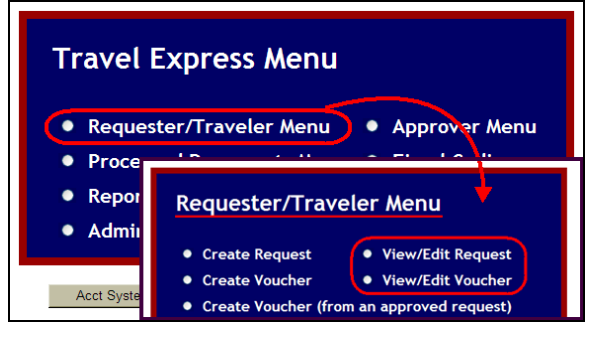

1. Click **View/Edit Request**. Your requests will be displayed. See step 3.

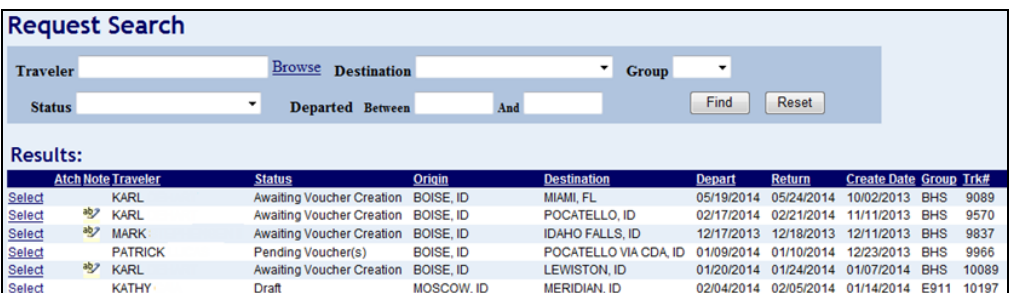

- 2. If you are an Administrator, Approver, Proxy, or Auditor, click **Browse** next to **Traveler**.
	- a. Select the name from the menu or type the first few letters of the first *or* last name of the traveler.
		- If you are not a Proxy or an Administrator, Approver, or an Auditor, only your name will be displayed.
		- If you are a Proxy, your name and the people for whom you are a Proxy will be displayed.
- If you are an Administrator, an Approver, a Fiscal Coder, or an Auditor, all Travel Express users will be displayed.
- b. Click the name of the user whose requests you want to find.
- c. Select additional criteria to search by: the **Destination** (by state), the **Group** name, the **Status** of the request.
- d. Enter the range of **Departed** dates.
- e. Click **Find**. (Click **Reset** to reset the view to all users available.)
- 3. Click **Select** next to the request.
- 4. If the status of the request is:
	- a. **Draft** or **Pending Approval(s)** you can make changes to the various expenses (Per Diem, Travel Mode, Misc Exp, etc.) and comments or you can remove it. If you make changes to a request, be sure to click Save on each screen (Per Diem, Travel Mode, etc.) that you make changes to.
	- b. A request with a status of **Pending Approval(s)** must be opened in the **Approver** menu to approve it.
	- c. **Pending Voucher(s**) means a voucher has been started from the request. You will just be able to view it.
	- d. **Awaiting Voucher Creation** means the request is approved, but a voucher has not yet been created from it. You can view the request, but after a request is approved and the status is Awaiting Voucher Creation, the request cannot be changed. However, since a request is only an estimate of expenses, the traveler/user should make any changes to per diem or other expenses on the voucher.)
- 5. Click the **Report** tab to view or export (in PDF or Excel format) the **Travel Expense Summary**, **Travel Expense Details**, and the **Audit Trail** of the request.

Figure 2 - View request

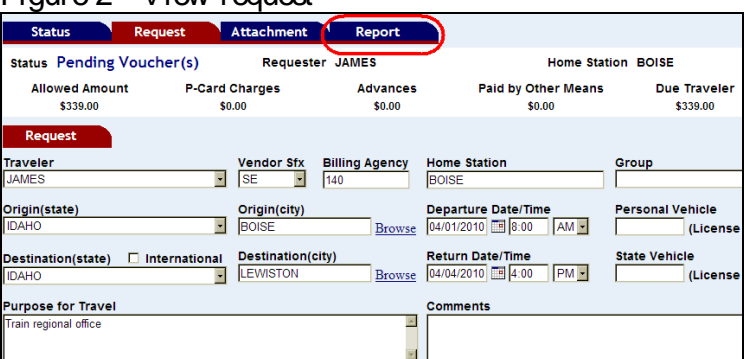

6. Any line item with a **V** next to it (under the **Vou** column) has been put onto a voucher. (Not all line items have to put on one voucher.)